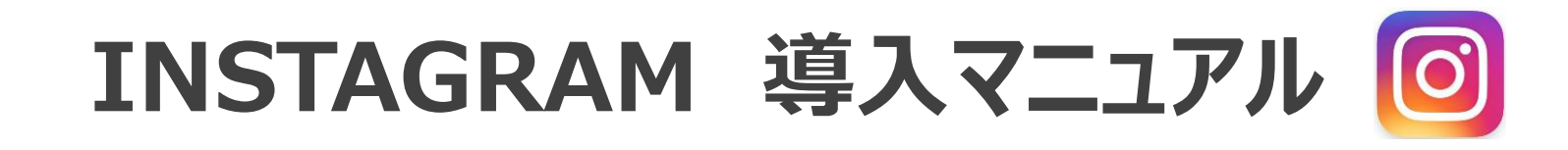

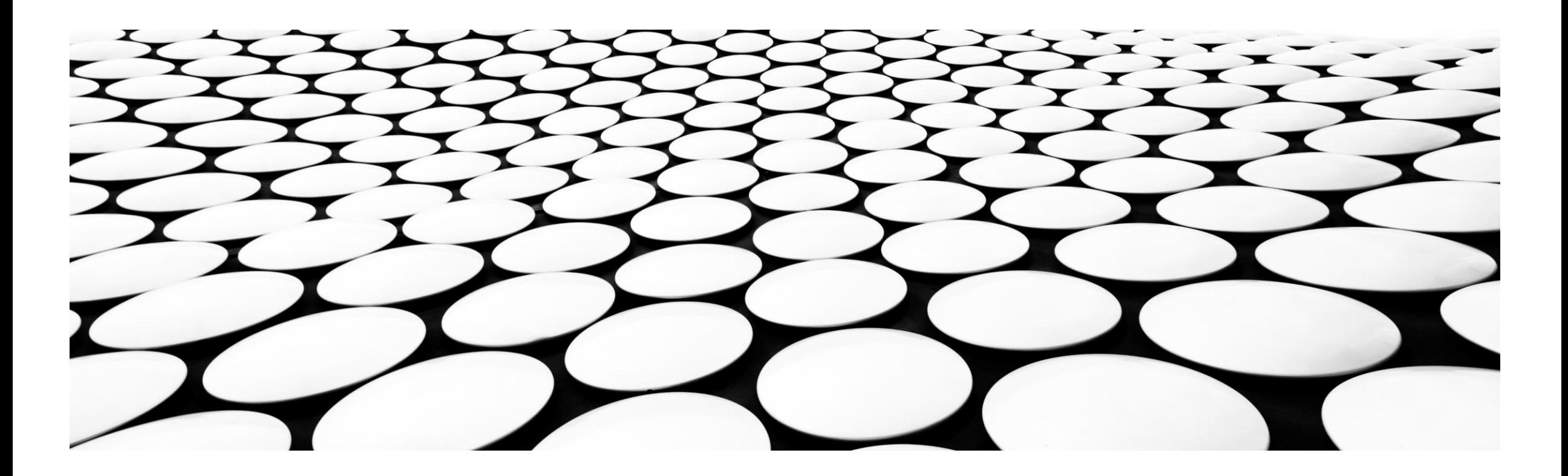

**メニュー**

● [初めてインストールする方](#page-2-0)

## ● [すでに使用している方](#page-4-0)

## ※注意: 自身のiPhone画面をもとに作成しています。 Androidをご使用の方は画面が異なる場合があります。

## <span id="page-2-0"></span>**初めてインストールする方**

1.スマートフォンにアプリを入れましょう。以下のボタンいずれかをクリック

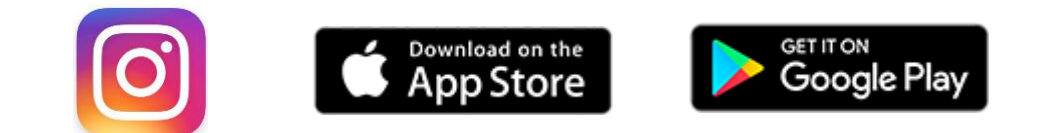

- 2.アプリを開き、「ログイン」にすすみます
- 3. 以下を入力します ユーザーネーム欄: randonnee\_kk パスワード欄: Yama@Kawa ※会のホームページのパスワードと同じです
- 4.「ログイン」ボタンを押す
- 5. 写真を投稿しましょう(次ページ参照)

## **写真を投稿しましょう**

- 
- 1. 画面下の+ボタンをクリック 2. ⑦スマホに保存の写真を選択 もしくは、 ㋑カメラを起動し写真を撮る その後、「次へ」
- 3.写真をフィルタ加工尾する場合 画面下のメニューで編集し、 その後、「次へ」
- 4. キャプションにコメントを入力 ハッシュタグも忘れずに。 (例)#オトナ女子登山 #百名山 #山登り好きな人と繋がりたい etc 入力終われば「シェア」

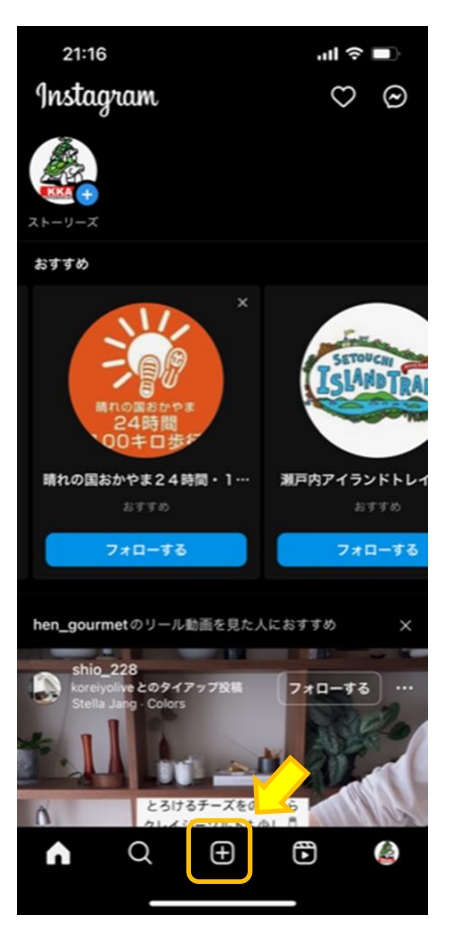

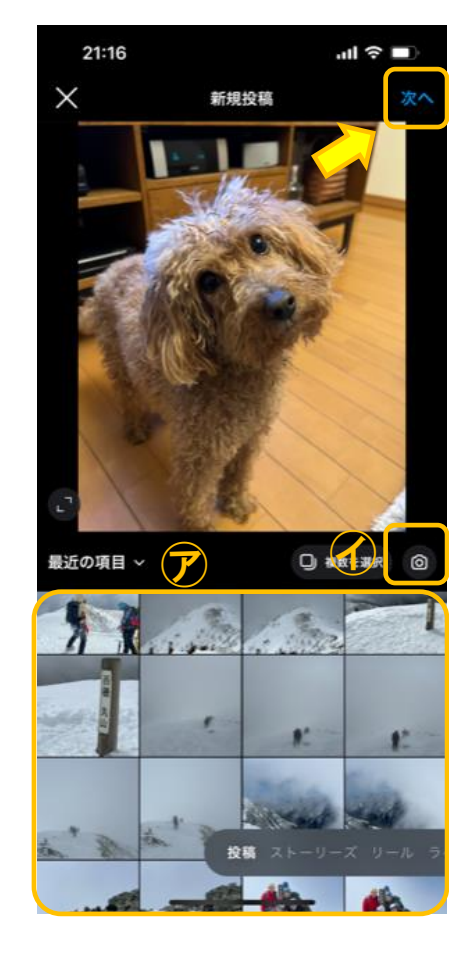

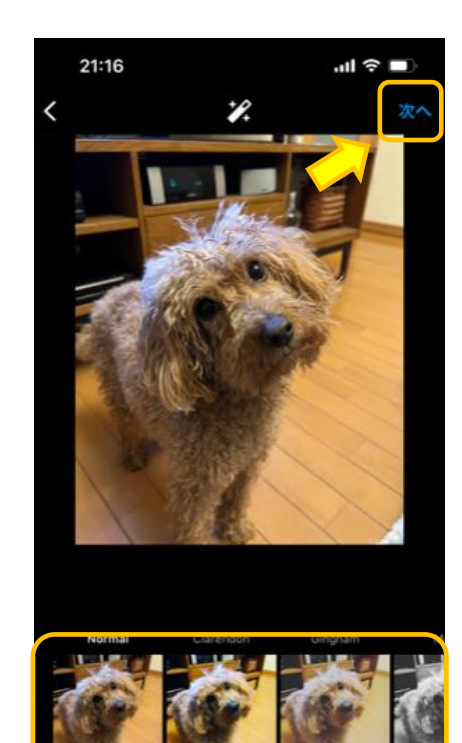

フィルター

編集

21:17 新規投稿 キャプションを入力... タグ付け 場所を追加 京都府 八幡市 京都府八幡市 背割の桜 大阪府 高機 音楽を追加 7 Zompol - Zitelli & Visconte 7 Fastwebb - Zitelli 他のInstagramアカウントに投稿 Facebook  $\qquad \qquad \bullet$ 詳細設定 2023/4/7

<span id="page-4-0"></span>**すでに使用している方 (アカウントの追加方法)**

- 1.アプリを開き、画面左上の自身のユーザーネームをタップ
- 2.画面下にメニューが出たら、「+ アカウントを追加」
- 3. 以下を入力しログインします ユーザーネーム欄: randonnee\_kk パスワード欄: Yama@Kawa ※会のホームページのパスワードと同じです

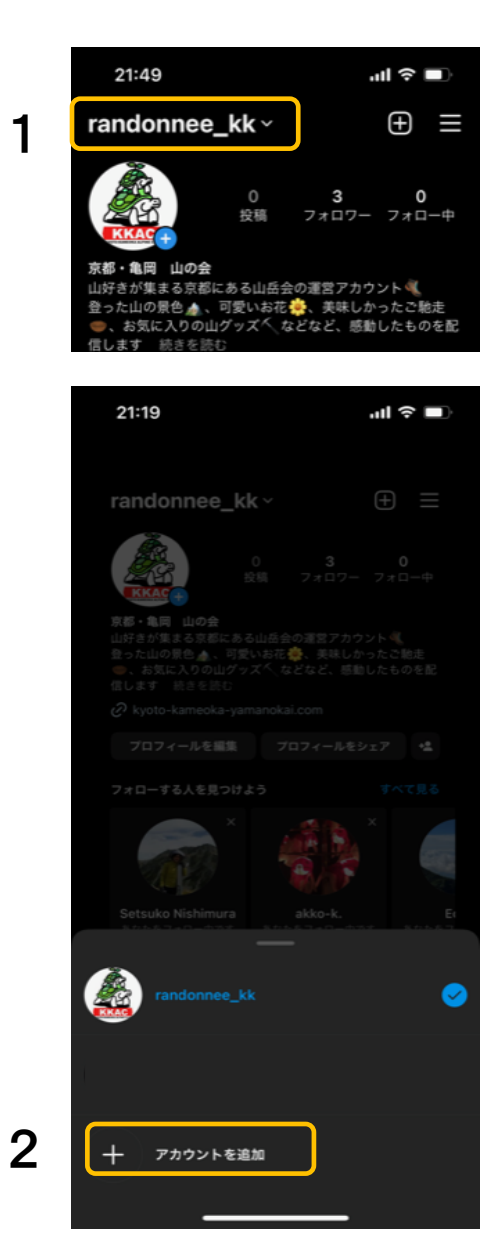